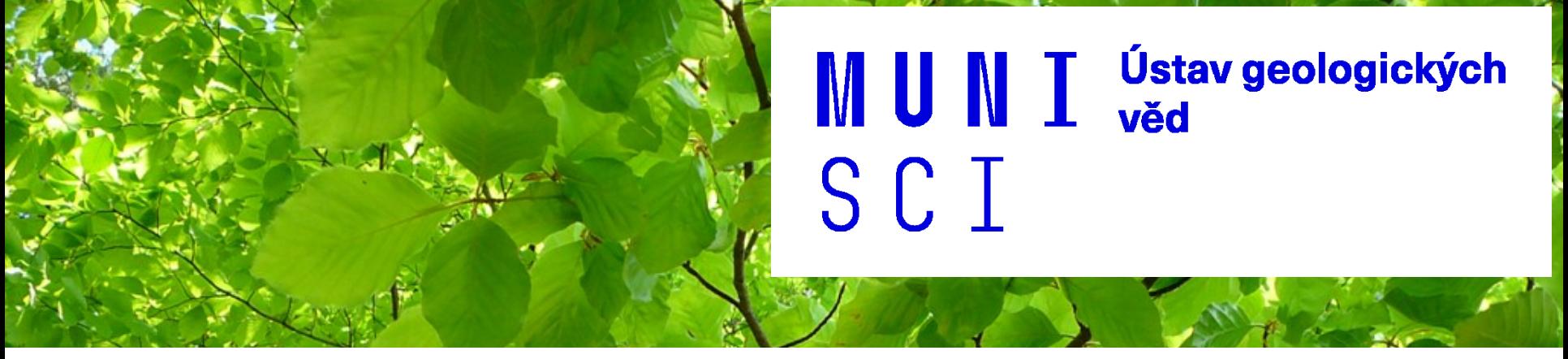

**Geovědy pro environmentální vzdělávání**

**Geologie pro výuku přírodopisu, biologie a zeměpisu na ZŠ a SŠ Stav podzemních vod na vybrané lokalitě**

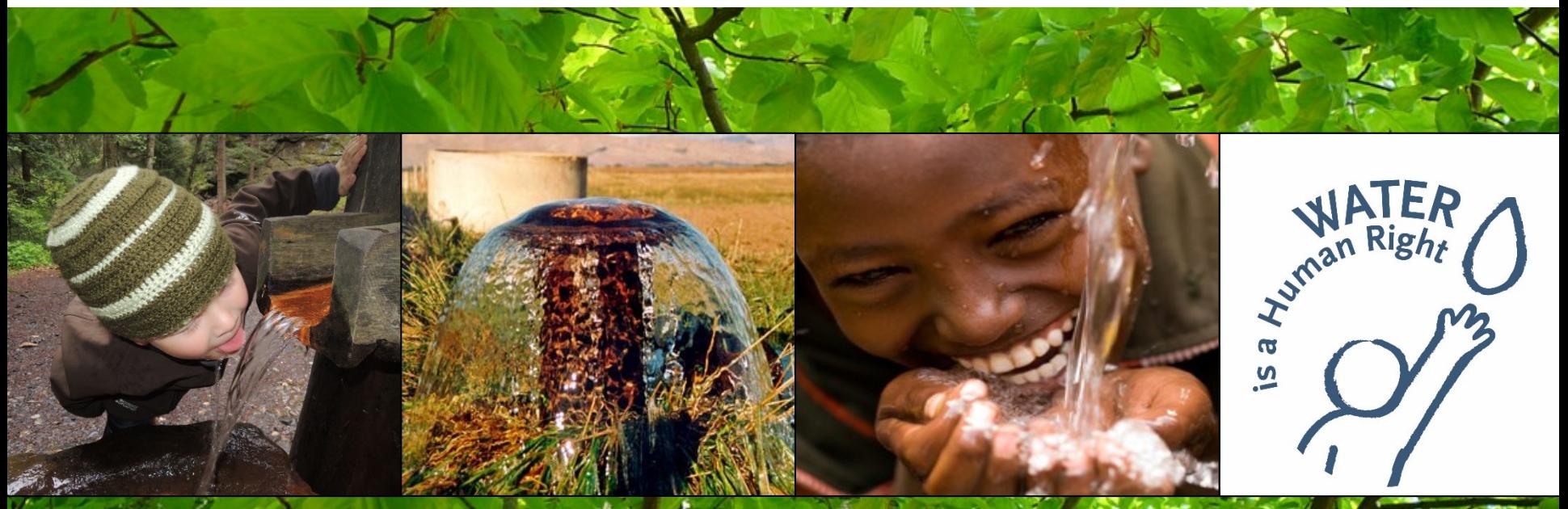

### **Pozorování ČHMÚ**

• hladina podzemních vod ve vrtech

o mělké vrty <https://hydro.chmi.cz/hpps/pzv?id=melkevrty>

o hluboké vrty <https://hydro.chmi.cz/hpps/pzv?id=hlubokevrty>

- vydatnost pramenů <https://hydro.chmi.cz/hpps/pzv?id=prameny>
- průtok ve vodních tocích [https://www.chmi.cz/files/portal/docs/poboc/CB/vodnosti/vodnosti.html#priklad](https://www.chmi.cz/files/portal/docs/poboc/CB/vodnosti/vodnosti.html)

**Dlouhodobý vývoj stavu vod na vybrané lokalitě**

pozorování ČHMÚ - hladiny podzemních vod, průtoky, srážky <https://isvs.chmi.cz/ords/f?p=11009:HOME:100102513392344>

- hladiny podzemních vod <https://isvs.chmi.cz/ords/f?p=11003:HOME:111516448741101>
- průtoky <https://isvs.chmi.cz/ords/f?p=11002:HOME:11737431045625>
- srážky a klimatické ukazatele [https://www.chmi.cz/historicka-data/pocasi/denni](https://www.chmi.cz/historicka-data/pocasi/denni-data/Denni-data-dle-z.-123-1998-Sb)[data/Denni-data-dle-z.-123-1998-Sb](https://www.chmi.cz/historicka-data/pocasi/denni-data/Denni-data-dle-z.-123-1998-Sb)

### Stav podzemních vod na vybrané

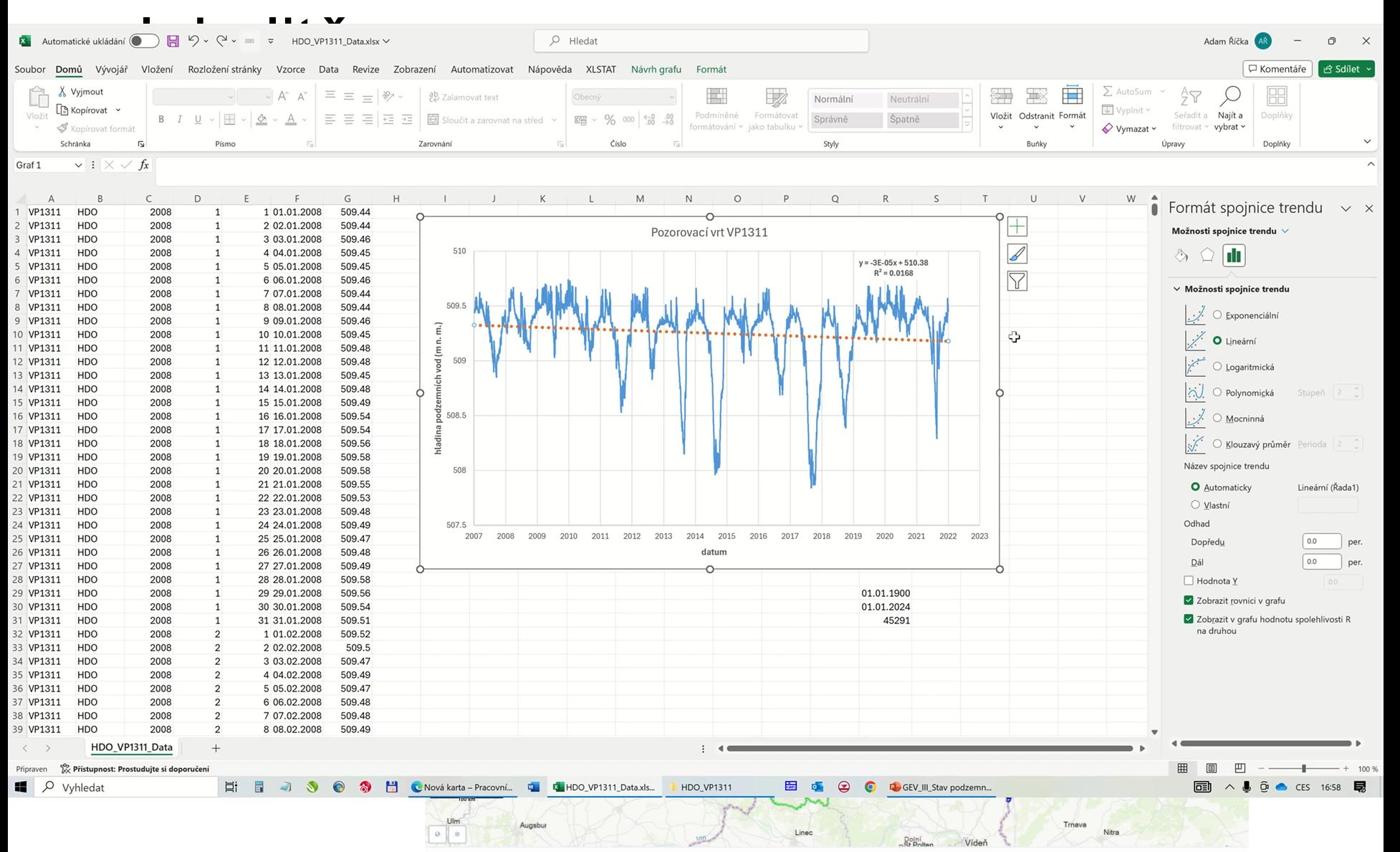

**Postup sestavení grafu dlouhodobého vývoje hladiny, průtoku, srážek a teploty**

**1. stažení datového souboru** 

např. vývoj hladiny podzemních vod <https://isvs.chmi.cz/ords/f?p=11003:HOME:8410566682595>

- zvolit pozorovaný vrt
- kliknout na modře zbarvený identifikátor v tomto příkladě VP1311

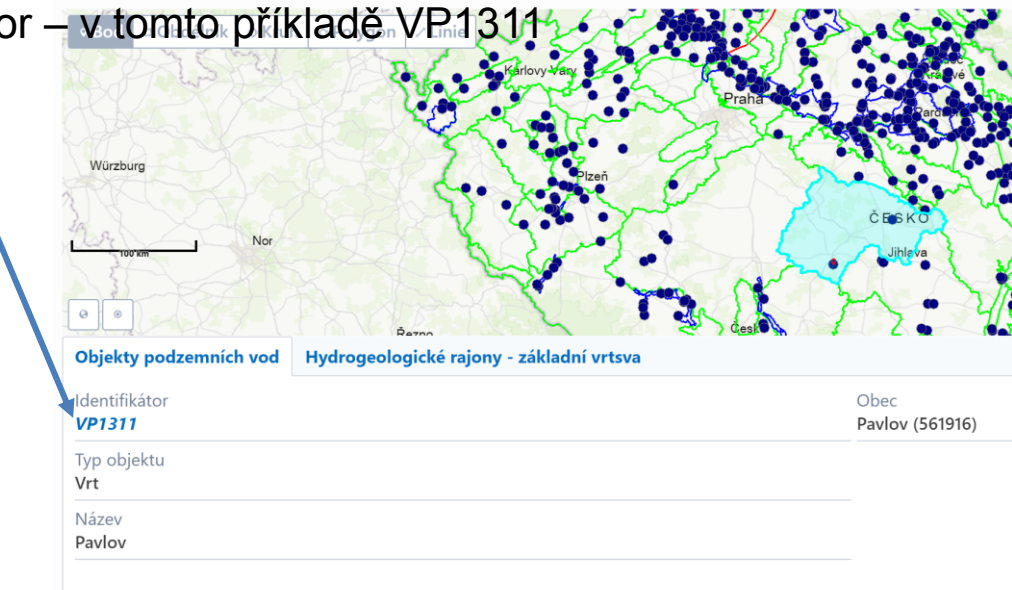

**Postup sestavení grafu dlouhodobého vývoje hladiny, průtoku, srážek a teploty**

**1. stažení datového souboru** 

např. vývoj hladiny podzemních vod <https://isvs.chmi.cz/ords/f?p=11003:HOME:8410566682595>

- zvolit pozorovaný vrt
- kliknout na modře zbarvený identifikátor
- podívat se na typy a období měření menu Časové i Objekty sledování množství podzemních vod \

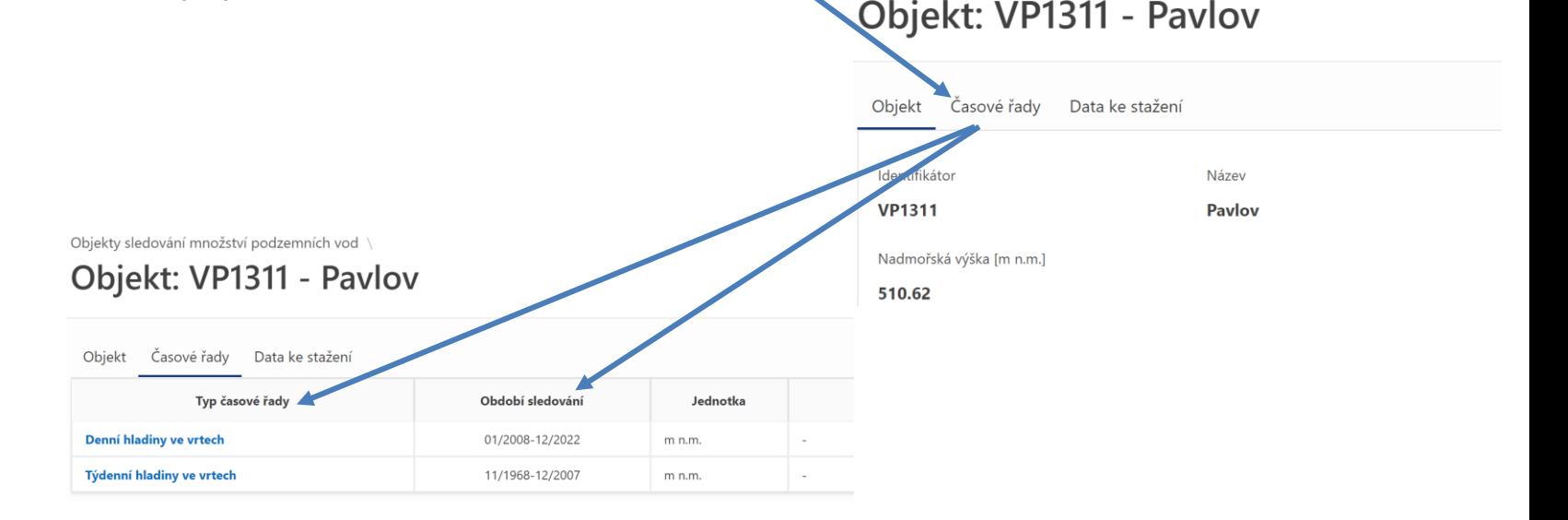

### **Postup sestavení grafu dlouhodobého vývoje hladiny, průtoku, srážek a teploty**

**1. stažení datového souboru**

např. vývoj hladiny podzemních vod <https://isvs.chmi.cz/ords/f?p=11003:HOME:8410566682595>

- a) zvolit pozorovaný vrt
- b) kliknout na modře zbarvený identifikátor
- c) podívat se na typy a období měření menu Časové řady

#### d) stáhnout naměřená data

Objekty sledování množství podzemních vod

### Objekt: VP1311 - Pavlov

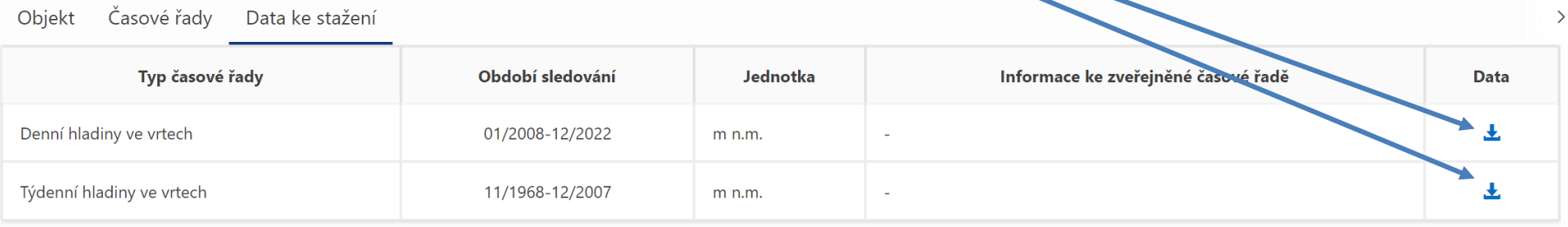

### **Postup sestavení grafu dlouhodobého vývoje hladiny, průtoku, srážek a teploty**

**2. rozbalení staženého souboru** – Stažené soubory – např. HDO\_VP1311.zip – klik pravým – extrahovat do složky – otevřít složku – vybrat soubor HDO\_VP1311\_Data.csv

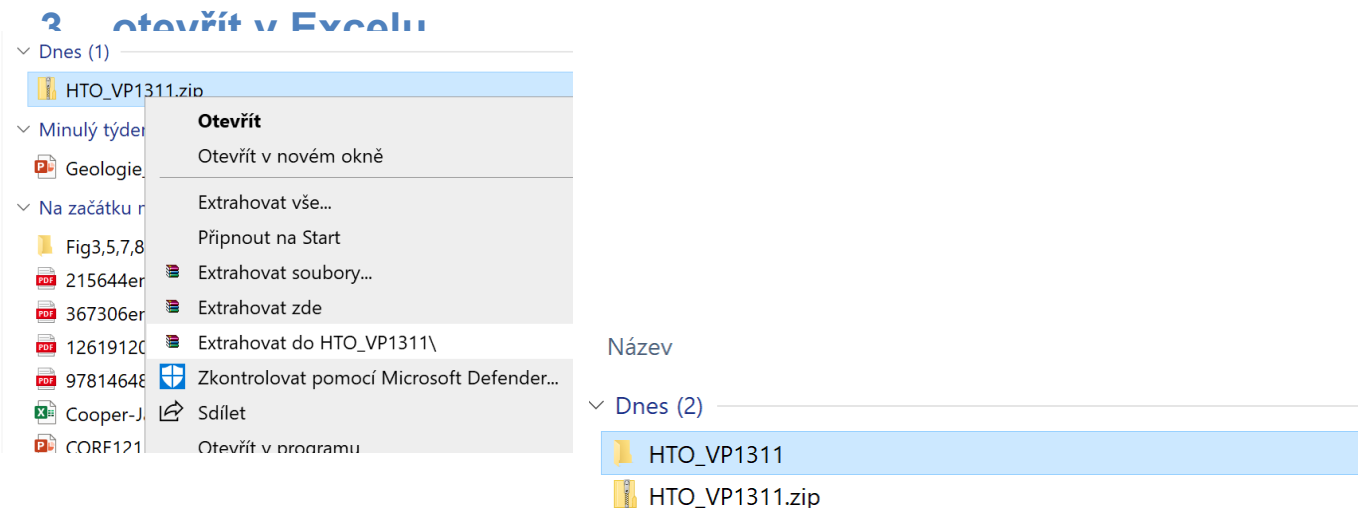

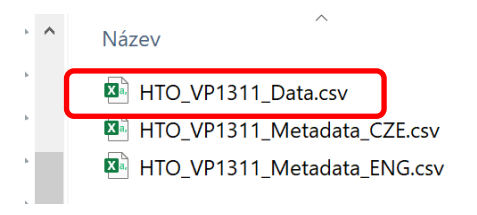

Typ

Textový soubor s oddělov Textový soubor s oddělov Textový soubor s oddělov

#### **Postup sestavení grafu dlouhodobého vývoje hladiny, průtoku, srážek a teploty**

- **4. Excel**
	- *a) rozdělení textu do sloupců*  označit sloupec A, zvolit menu Data, text do sloupců, Další, vybrat oddělovač – Čárka, Další, Dokončit

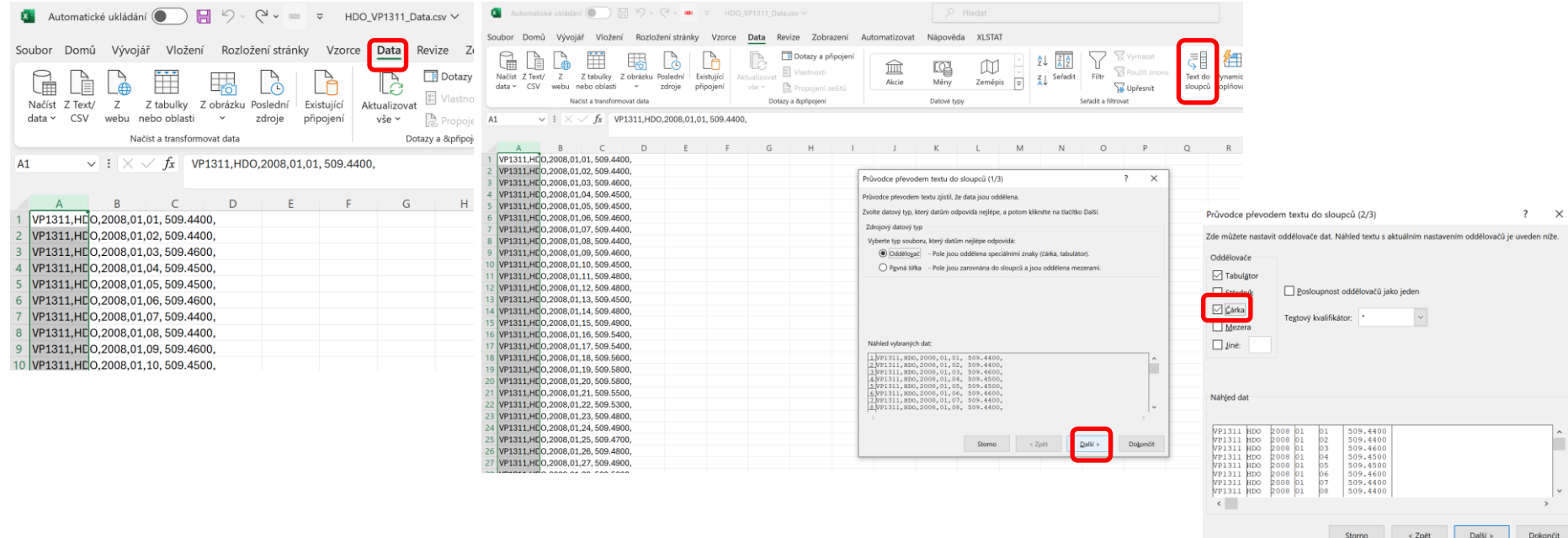

### **Postup sestavení grafu dlouhodobého vývoje hladiny, průtoku, srážek a teploty**

#### **4. Excel**

b) *vložit buňky pro sloupec kde bude datum* – pravý klik na hlavičku sloupce F a zvolit vložit buňky

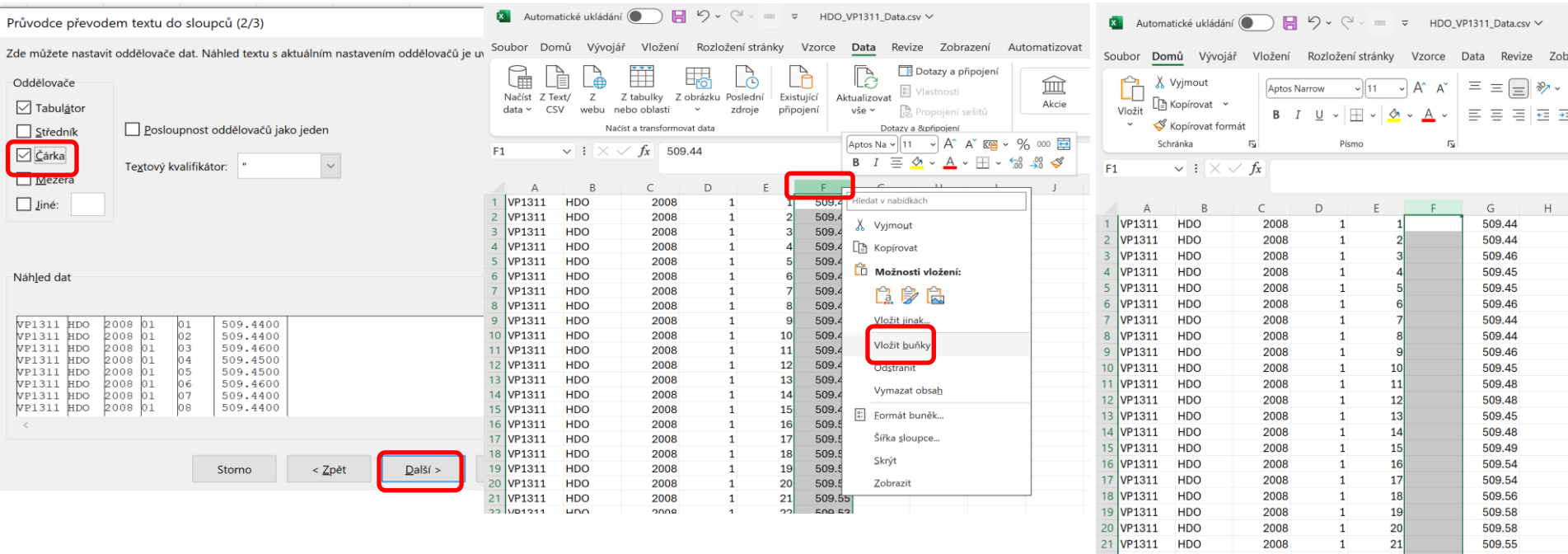

#### **Postup sestavení grafu dlouhodobého vývoje hladiny, průtoku, srážek a teploty**

#### **4. Excel**

c) *vložit do nového sloupce datum* – kliknout na první buňku v novém sloupci a vybrat funkci Datum – menu Úpravy – rozvinu nabídku funkcí – šipka vedle funkce AutoSum – Další funkce

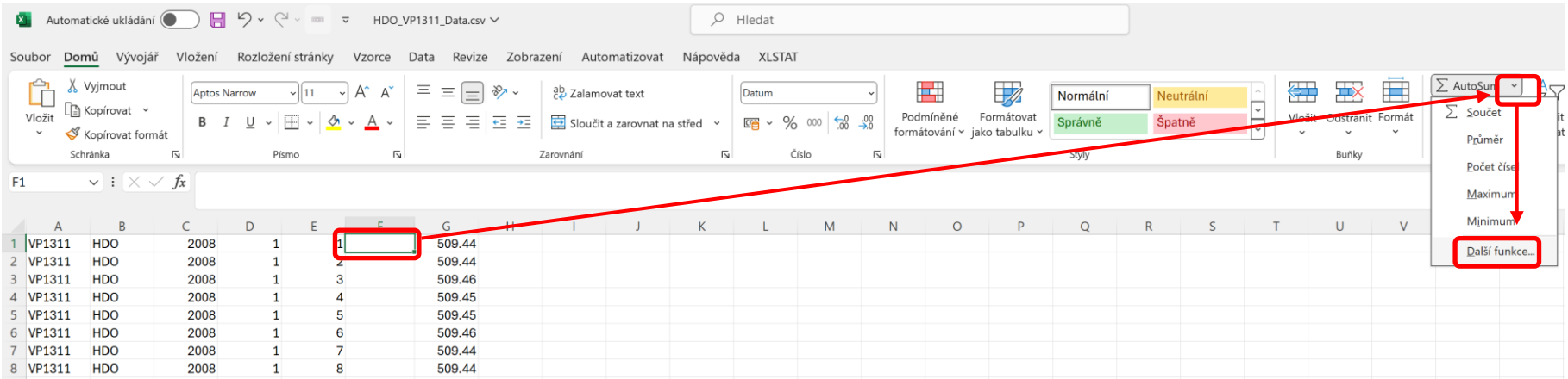

#### **Postup sestavení grafu dlouhodobého vývoje hladiny, průtoku, srážek a teploty**

#### **4. Excel**

c) *vložit do nového sloupce datum* – Vložit funkce – do pole Vyhledat funkci napsat *datum* – tlačítko Přejít a dole v menu Vybrat funkci *DATUM* – kliknout OK

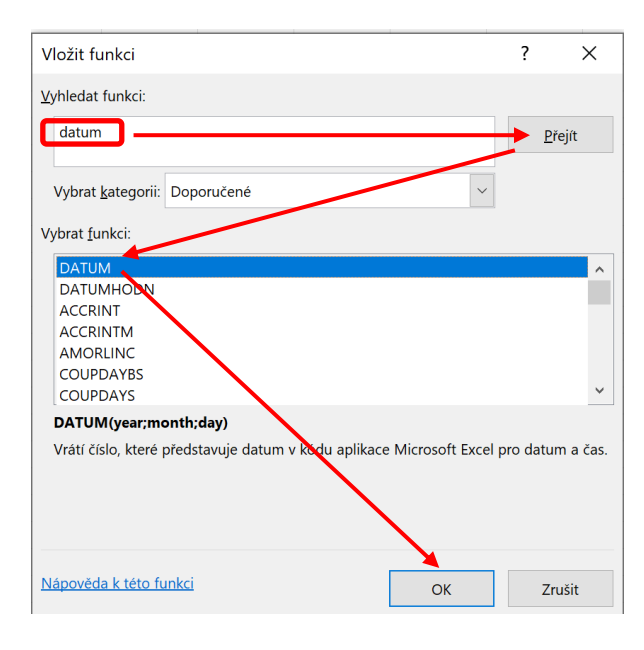

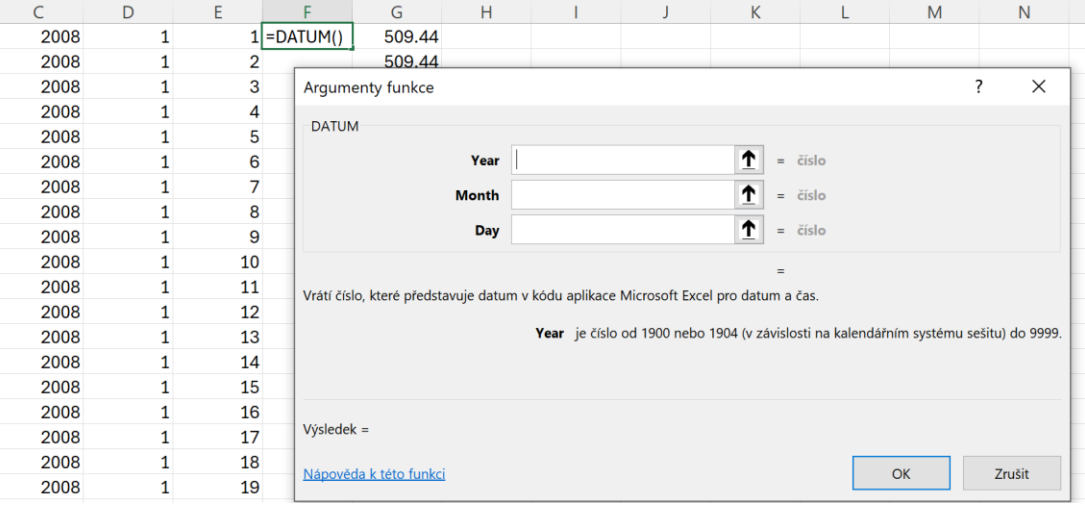

**Postup sestavení grafu dlouhodobého vývoje hladiny, průtoku, srážek a teploty**

#### **4. Excel**

c) *vložit do nového sloupce datum* – funkce *DATUM* – přidat jednotlivým položkám funkce odkazy na buňky s rokem, měsícem a dnem

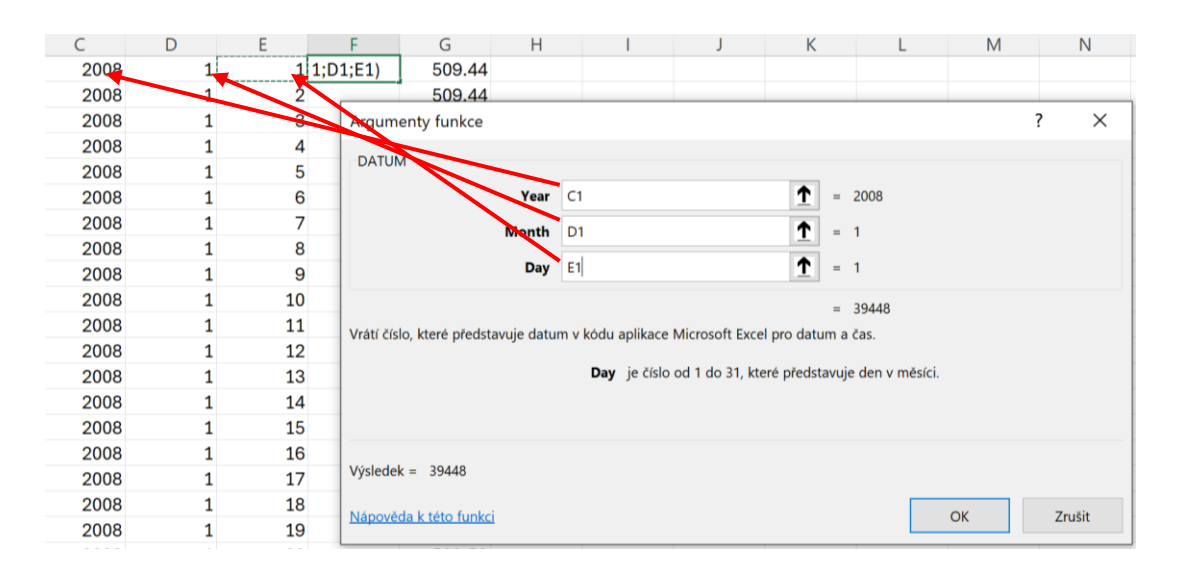

### **Postup sestavení grafu dlouhodobého vývoje hladiny, průtoku, srážek a teploty**

#### **4. Excel**

c) *vložit do nového sloupce datum* – zkopírovat právě definovanou funkci DATUM do celého sloupce – dvojitý klik na spodní levý tučný bod

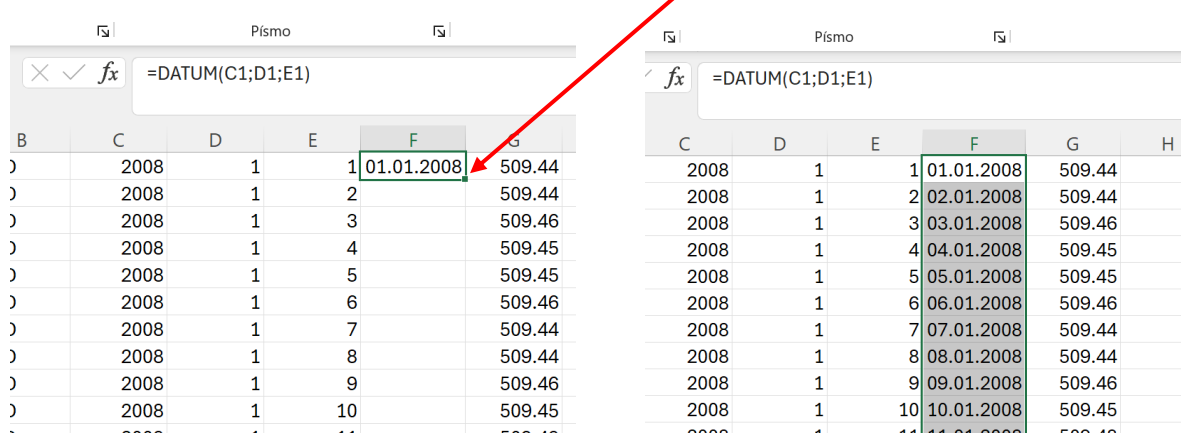

### **Postup sestavení grafu dlouhodobého vývoje hladiny, průtoku, srážek a teploty**

**4. Excel**

spojnicemi

*d) vytvoření grafu* – označím sloupce ve kterých mám datum a hodnotu hladiny podzemních vod – stisknu klávesu Shift (nebo Ctrl) a kliknu na hlavičku sloupců F a G – potom vyberu menu Vložit – v nabídce grafů vyberu bodový s rovnými

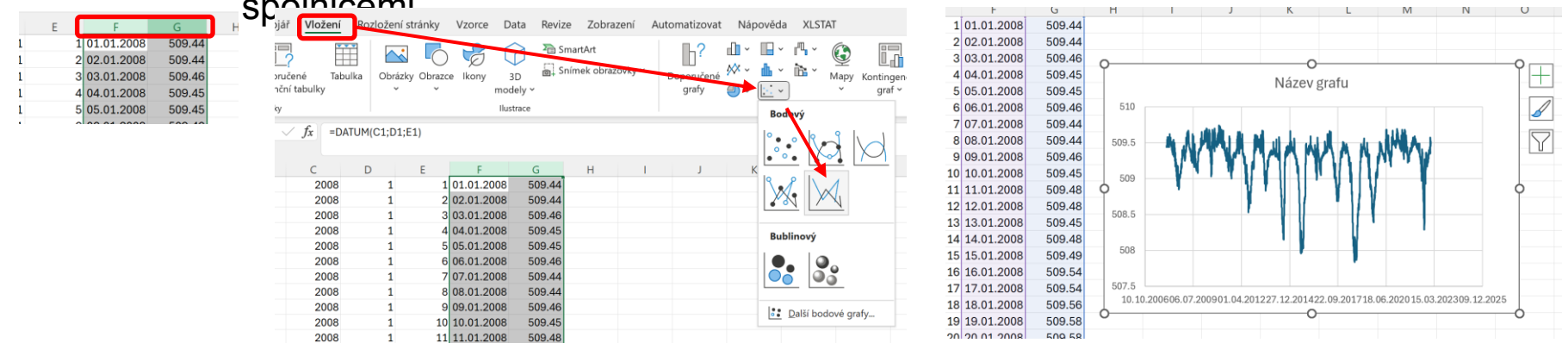

### **Postup sestavení grafu dlouhodobého vývoje hladiny, průtoku, srážek a teploty**

- **4. Excel**
	- *e) úprava grafu*  přidat názvy os (osa Y hladina podzemních vod (m n. m.), osa X – datum; na ose X doólnit název grafu – jen kliknout do políčka a přepsat

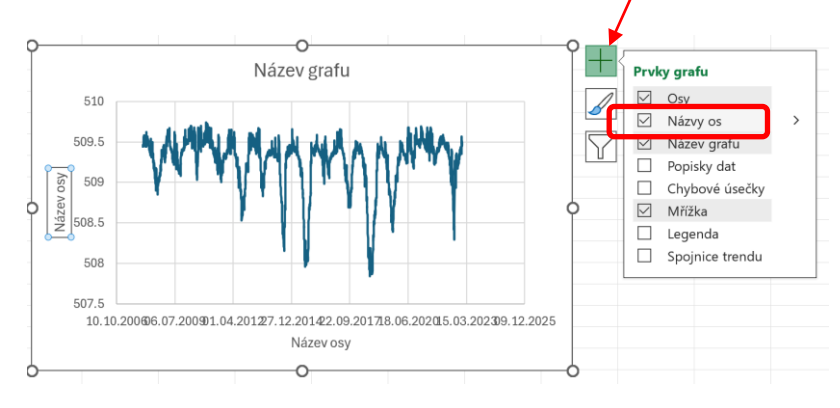

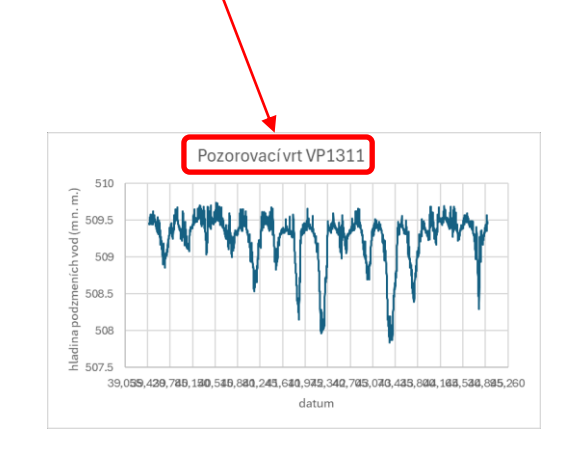

#### **Postup sestavení grafu dlouhodobého vývoje hladiny, průtoku, srážek a teploty**

#### **4. Excel**

*f) rozpětí dat na ose X* – Pokud chceme změnit rozpětí hodnot na ose X – dvojklik na osu X – Formát osy – Možnosti osy – Minimum a Maximum

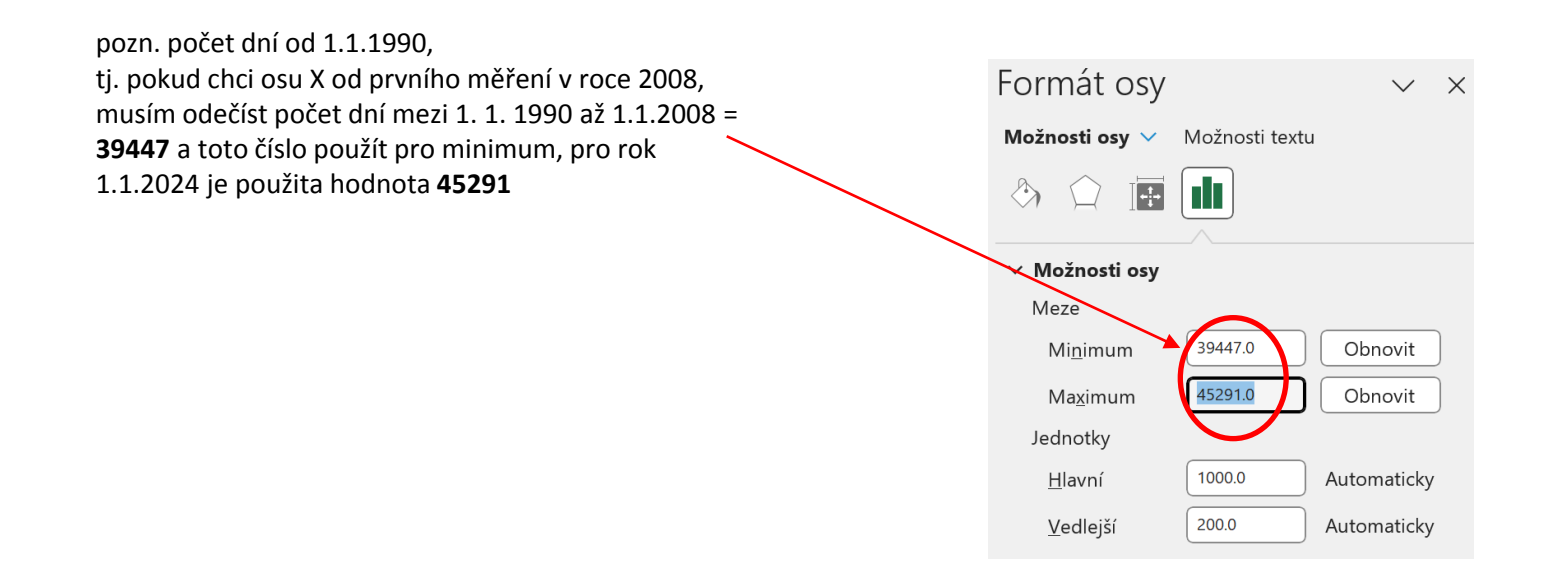

#### **Postup sestavení grafu dlouhodobého vývoje hladiny, průtoku, srážek a teploty**

#### **4. Excel**

*g) interval dat na ose X* – v menu Formát osy – Možnosti osy - nastavit interval hodnot – např. po dvou letech – tedy 730,5 (dnů), dále předělejme formát čísel na datum – pokud nevyhovuje nabídka formátů pro datum, vytvořme si vlastní formát a zvolme *Vlastní* – do Kódu formátu vložme rrrr (4ciferná podoba roku – tj. např. 2024) a dejme *Přidat*

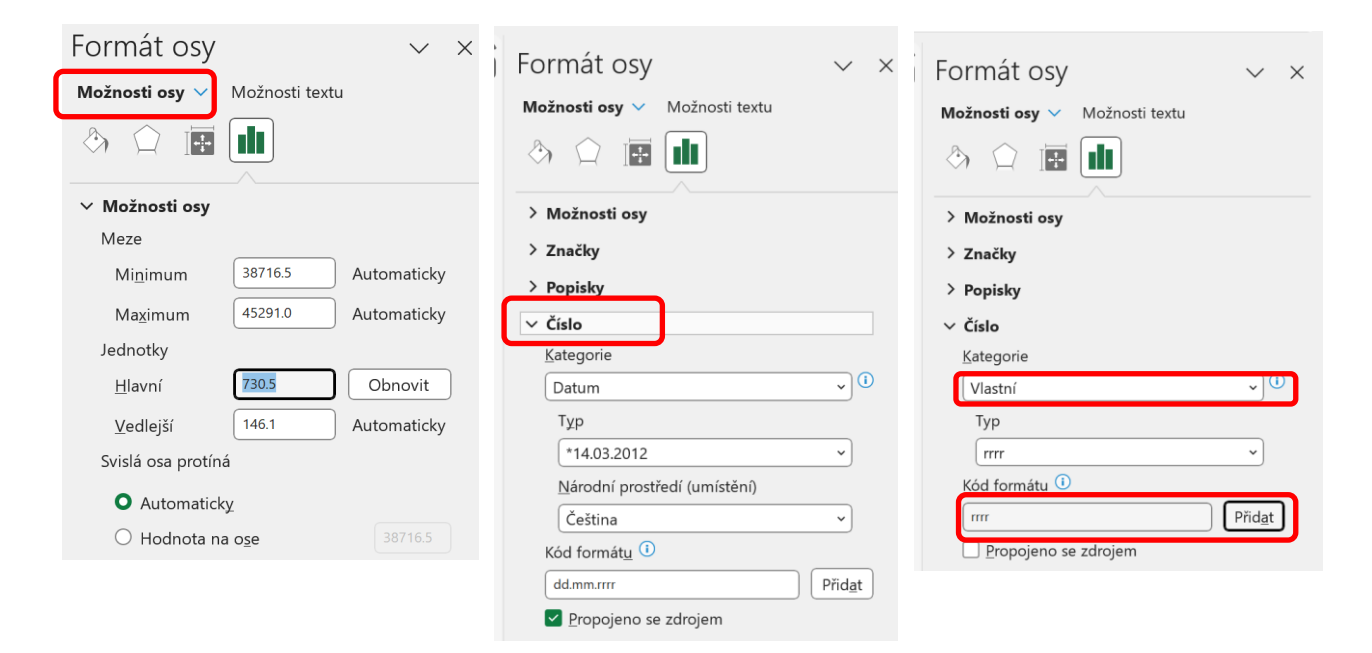

**Postup sestavení grafu dlouhodobého vývoje hladiny, průtoku, srážek a teploty**

- **4. Excel**
	- *h) interval a rozpětí dat na ose X*

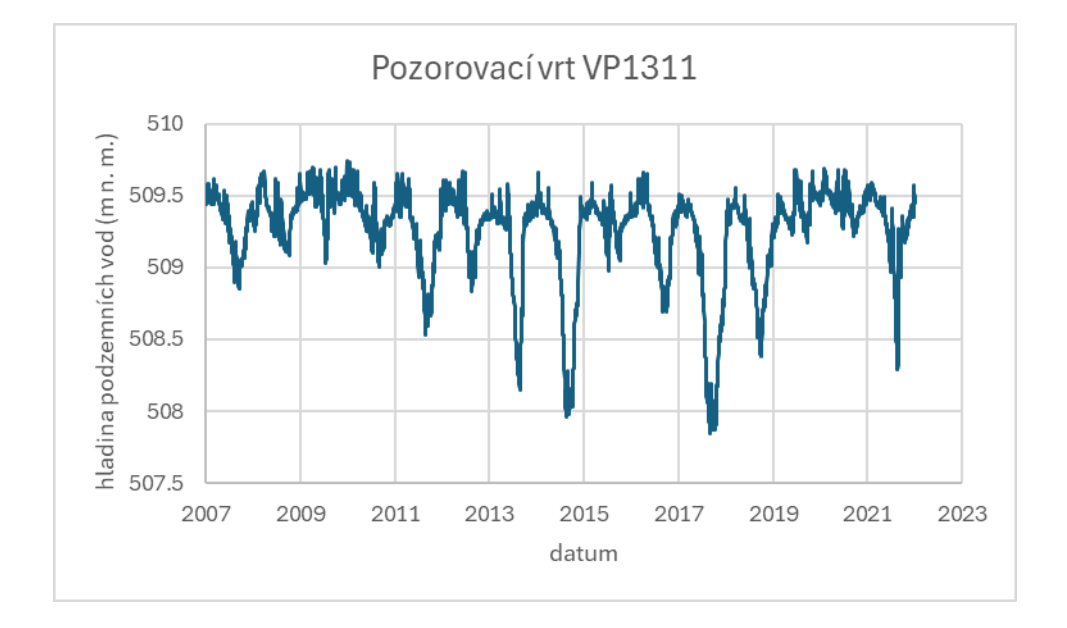

#### **Postup sestavení grafu dlouhodobého vývoje hladiny, průtoku, srážek a teploty**

#### **4. Excel**

i) *přidat spojnici trendu* – pravým klik na křivku v grafu – přidat spojnici trendu, zvolit např. lineární trend a zatrhnout *Zobrazit rovnici trendu* a spolehlivost proložení dat tedy *Zobrazit v grafu hodnotu spolehlivosti R na druhou*

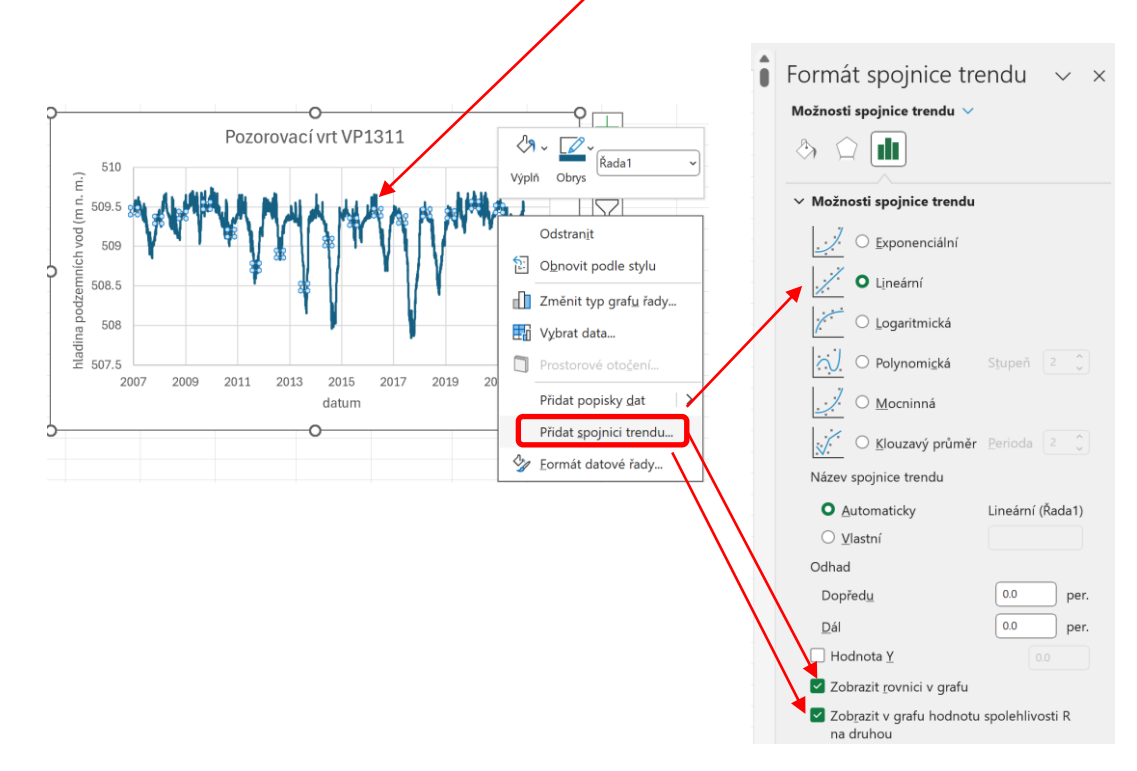

**Postup sestavení grafu dlouhodobého vývoje hladiny, průtoku, srážek a teploty**

#### **4. Excel**

*i) přidat spojnici trendu* – pravým klik na křivku v grafu – přidat spojnici trendu, zvolit např. lineární trend a zatrhnout *Zobrazit rovnici trendu* a spolehlivost proložení dat tedy *Zobrazit v grafu hodnotu spolehlivosti R na druhou*; políčko s rovnicí trendu a spolehlivosti R<sup>2</sup> lze podložit např. bílou výplní, aby byla čísla lépe čitelná *-* pravým klik na políčko *–* menu *Formát obrazce – Výplň obrazce –* např*.* bílá barva

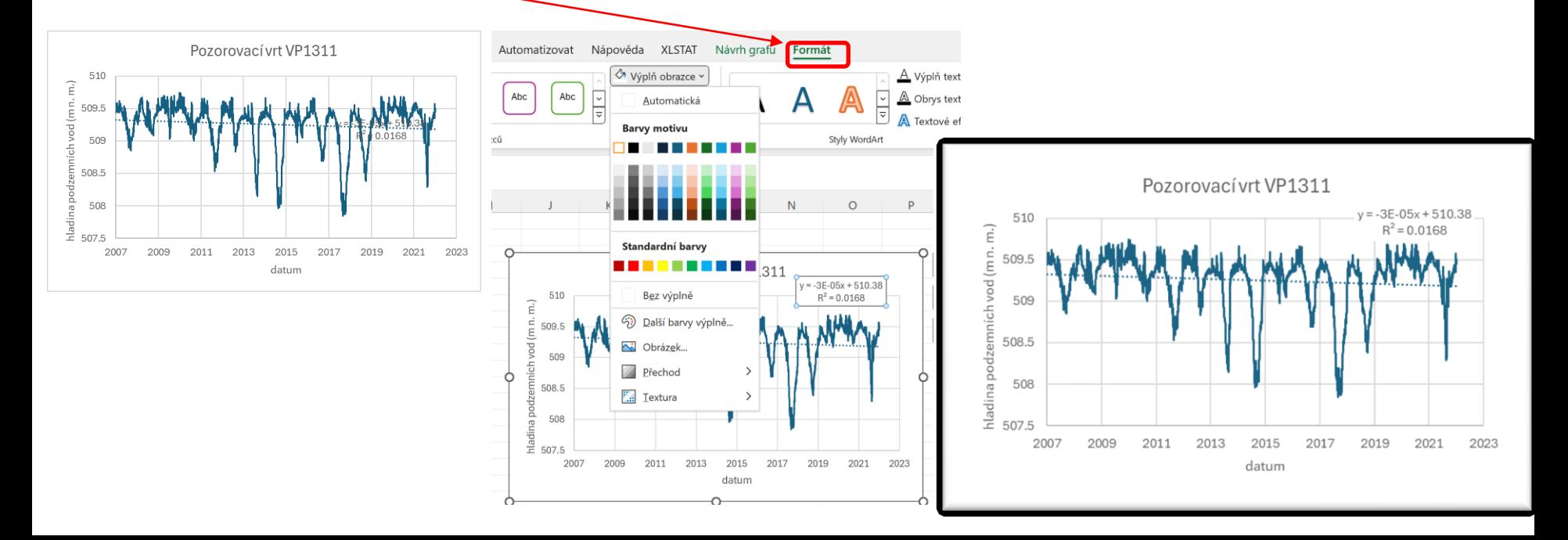

#### **Postup sestavení grafu dlouhodobého vývoje hladiny, průtoku, srážek a teploty**

- **5. Zhodnocení vývoje hladiny podzemních vod**
- rozkyv hladin 1,9 m (lze použít fce Min a Max)
- nízká spolehlivost proložení dat přímkou hodnota  $R^2$  (koeficient determinace) blízká nule indikuje nízkou spolehlivost trendu vyjádřeného přímkou (může také indikovat nevhodně zvolený typ regresní funkce)
- klesající trend
- $2014 2018$  periody sucha
- v letech 2019-2022 poměrně vysoké stav

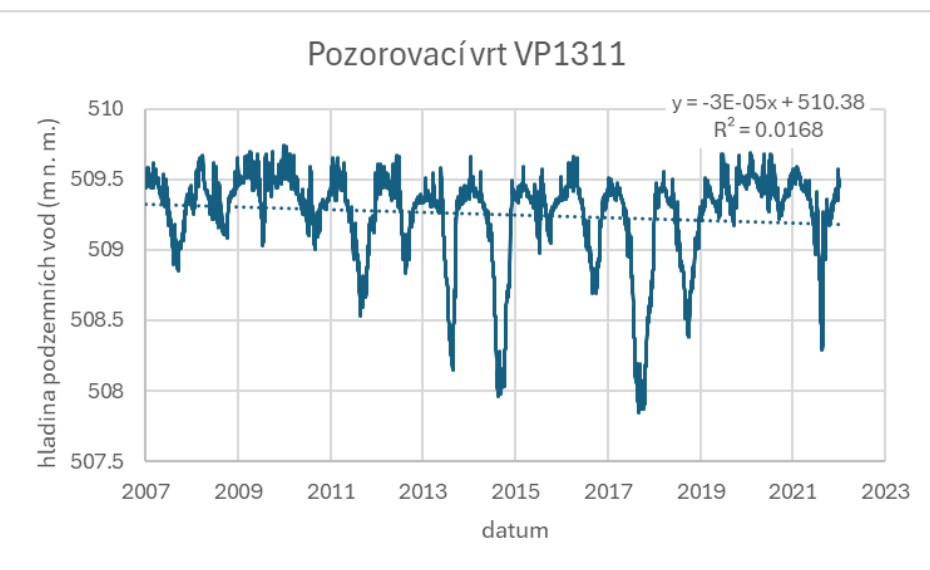